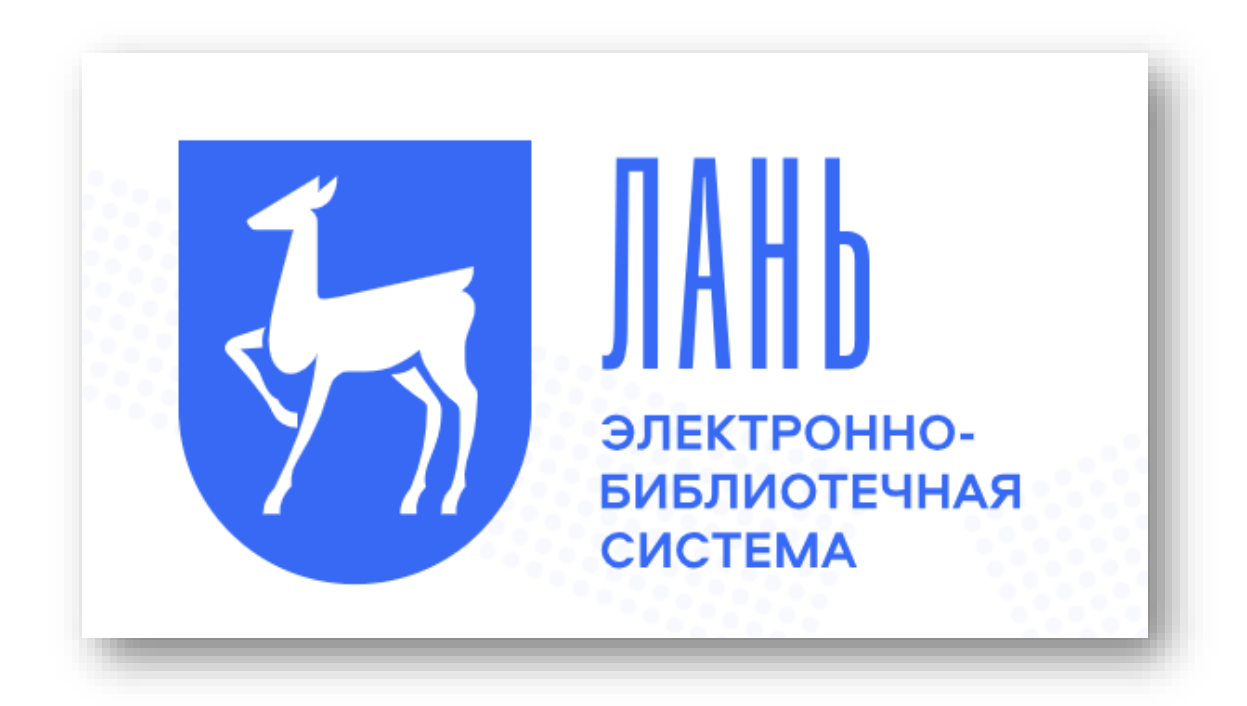

# РУКОВОДСТВО К ПОЛЬЗОВАНИЮ

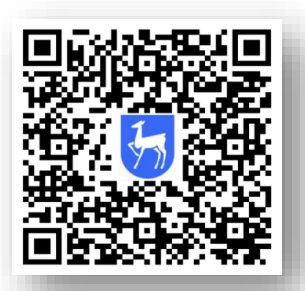

*Адрес для работы: http://e.lanbook.com/*

### ДОСТУПНЫ ТЕМАТИЧЕСКИЕ ПАКЕТЫ:

- ➢ **Инженерно-технические науки -** издательство «Лань»
- ➢ **Теоретическая механика -** издательство «Лань»
- ➢ **Информатика** издательство «Лань»
- ➢ **Математика -** издательство «Лань»
- ➢ **Русский как иностранный**  издательство «Флинта»
- ➢ **Русский как иностранный -** издательство «Златоуст»
- ➢ **Физика -** издательство «Лань»
- ➢ **Физкультура и спорт -** издательство «Лань»
- ➢ **Химия -** издательство «Лань»
- ➢ **Нанотехнологии -** издательство «Лаборатория знаний»

Разделы, в которых есть доступные для чтения ресурсы, выделены в меню *синим* цветом.

### СЕТЕВАЯ ЭЛЕКТРОННАЯ БИБЛИОТЕКА

- ➢ В рамках библиотеки доступна научная и учебная литература, изданная вузами участниками проекта, среди которых – МИФИ, НГТУ, КНИТУ-КАИ, ТУСУР и др.
- ➢ Размещено около 69 000 наименований, изданных 385 вузами.
- Все издания, входящие в СЭБ, доступны для чтения, копирования и других функций *Личного кабинета.*

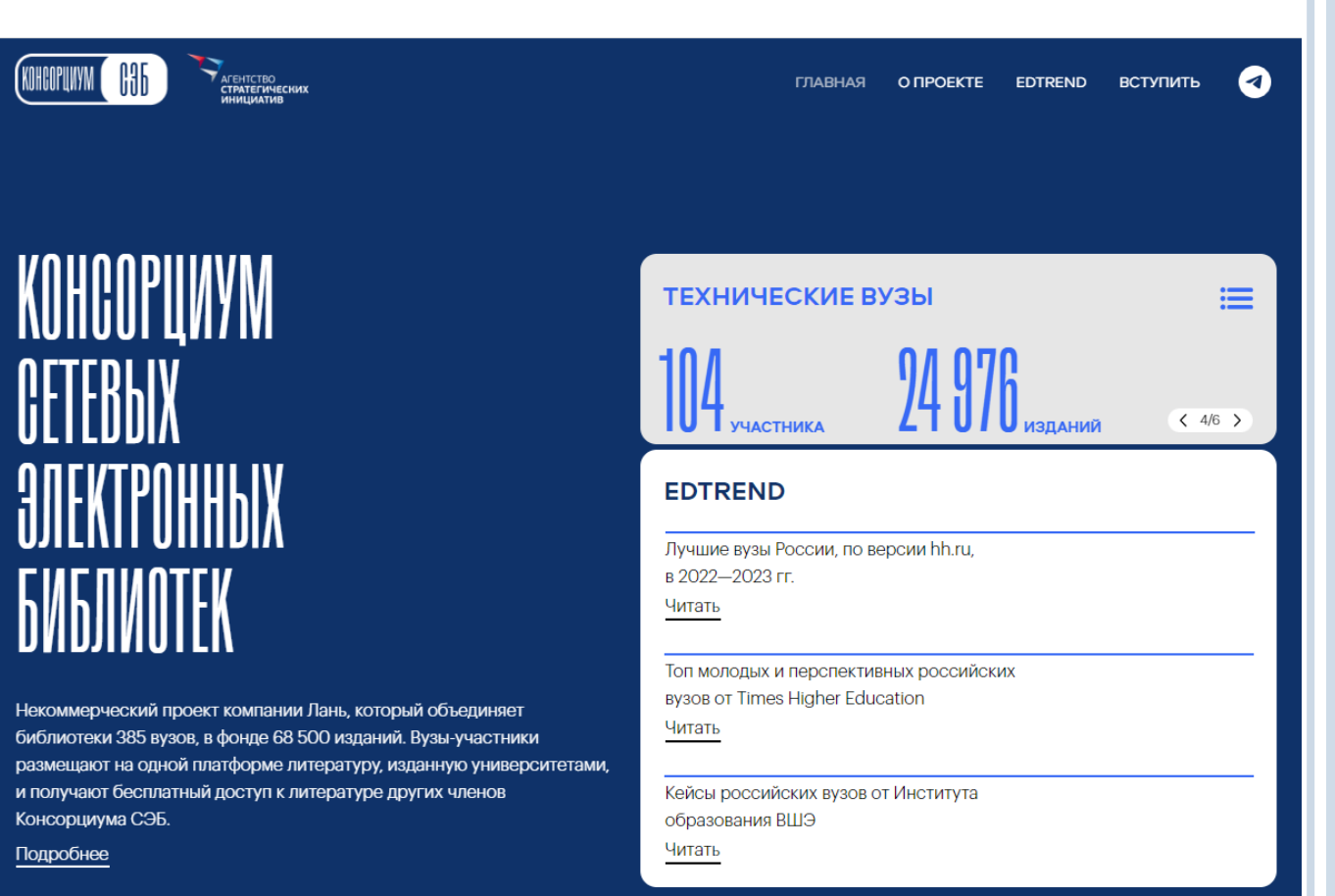

### АВТОРИЗАЦИЯ НА САЙТЕ

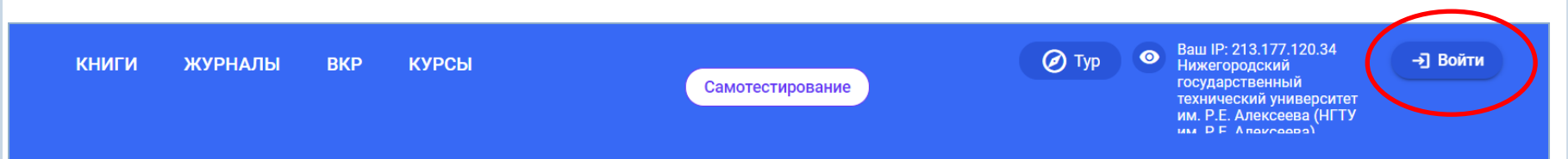

#### Для авторизации в ЭБС введите логин и пароль, указанные при регистрации.

Среда развития и познания

Вход в личный кабинет

#### Вход в личный кабинет

Логин или e-mail \*

Введите логин или e-mail, указанные при регистрации

Пароль \*

Забыли пароль?

Введите пароль, указанный при регистрации

Войти >

Нет аккаунта? Зарегистрироваться

или войдите с помощью

Сообщить об ошибке

### РЕГИСТРАЦИЯ

- ➢ Для работы с ЭБС необходимо *обязательно* зарегистрироваться с IP- адресов университета.
- ➢ Заполнить все поля в форме регистрации.
- ➢ Подтвердить e-mail: войти в указанный при регистрации почтовый ящик, найти письмо от noreply@lanbook.ru и перейти по ссылке из письма.
- ➢ После регистрации будут доступны полные тексты с любого устройства, имеющего

выход в Интернет.

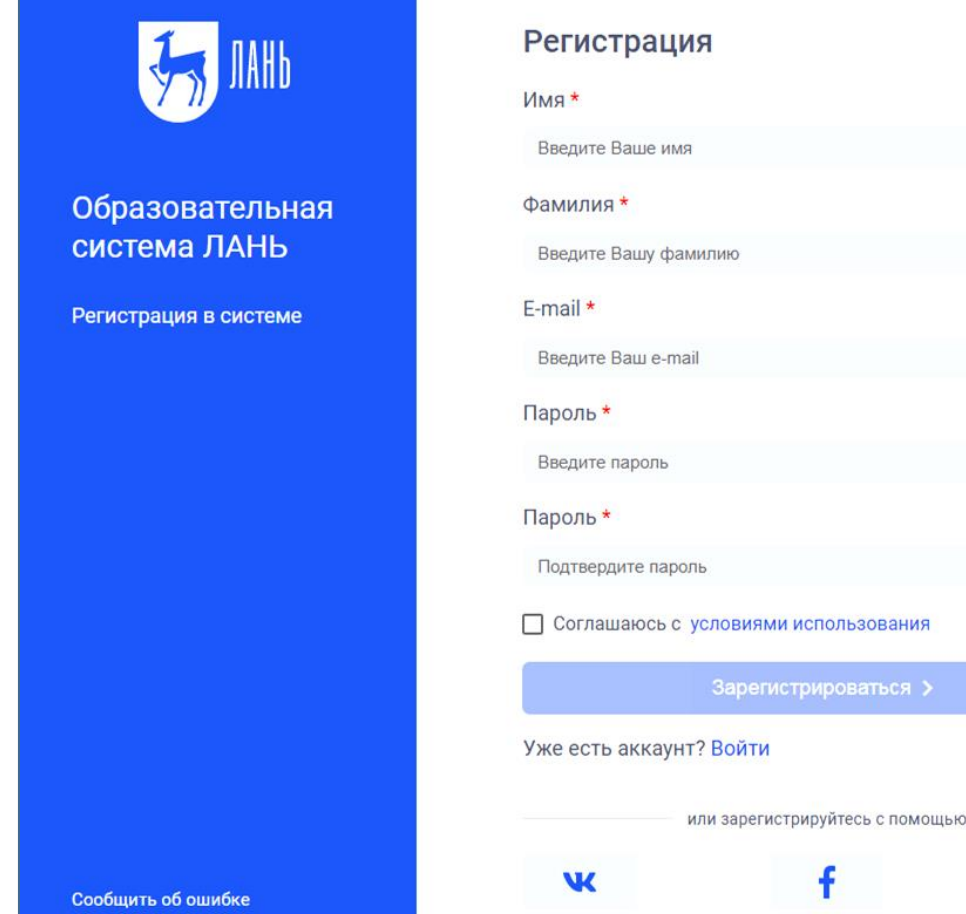

арегистрироваться >

### УДАЛЕННАЯ РЕГИСТРАЦИЯ

- ➢ Необходимо зайти на сайт ЭБС «Лань» с любого компьютера или мобильного устройства.
- ➢ В окне «Регистрация» зайти в поле «Выбрать организацию».
- ➢ Выбрать в списке «Нижегородский государственный технический университет».
- ➢ Заполнить остальные поля формы.
- ➢ До подтверждения библиотекой заявки вы будете видеть в личном кабинете отметку «Вы на модерации …».
- ➢ Пользоваться подпиской организации вы сможете сразу после подтверждения заявки библиотекой (вы получите уведомление по e-mail).

Есть возможность регистрации через *соцсети* и через *мобильное приложение.*

### РАБОТА В ЭБС

После входа в систему возможны:

- ➢ Поиск книг, журналов, статей
- ➢ Чтение
- ➢ Сохранение / Распечатка фрагментов
- ➢ Скачивание
- ➢ Копирование текста для работы с конспектом

Регистрация позволяет пользоваться всеми этими функциями *в Личном кабинете.*

## ПОИСК ПО ЭБС

#### Нужный ресурс можно найти несколькими способами:

#### Меню каталога

➢ Если вы не знаете точное название или автора, воспользуйтесь каталогом, чтобы найти наиболее подходящие документы.

#### Строка поиска

➢ Если вы знаете название, автора либо ищете документы по конкретной тематике, воспользуйтесь строкой поиска, которая находится на каждой странице системы.

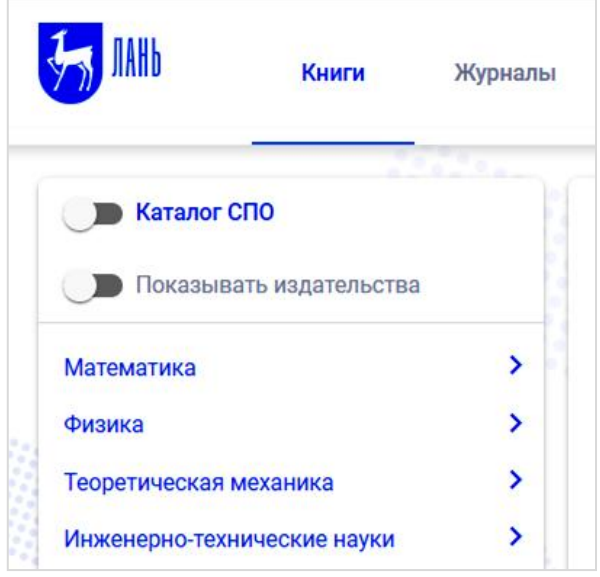

Q Поиск по системе По умолчанию книги в каталоге упорядочены *по алфавиту, по фамилии первого автора*. Если вам интересны новинки, войдите в интересующий раздел каталога и выберите *сортировку* «*по новизне*».

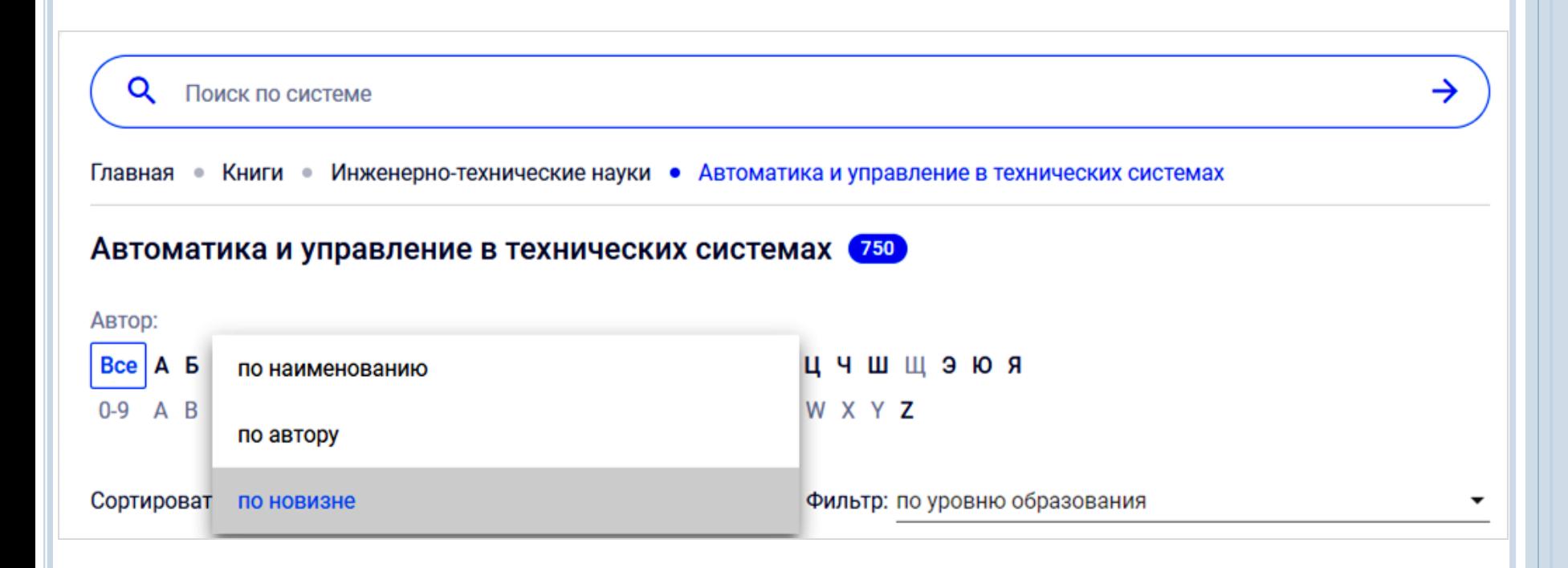

### ПОИСК ИНФОРМАЦИИ

➢ **Базовый поиск** позволяет найти *книгу, журнал или статью* по всем доступным полям данных (название, авторы, ключевое слово, содержимое). На любой странице сайта вы можете ввести поисковый запрос и нажать *«стрелку»* или *клавишу Enter* на клавиатуре.

*Строка поиска*

Q

Поиск по системе автоматическое управление

➢ **Расширенный поиск** позволяет производить гибкий поиск по различным параметрам. Укажите запрос и выберите необходимые параметры поиска, а затем нажмите кнопку «Применить параметры».

#### Расширенный поиск

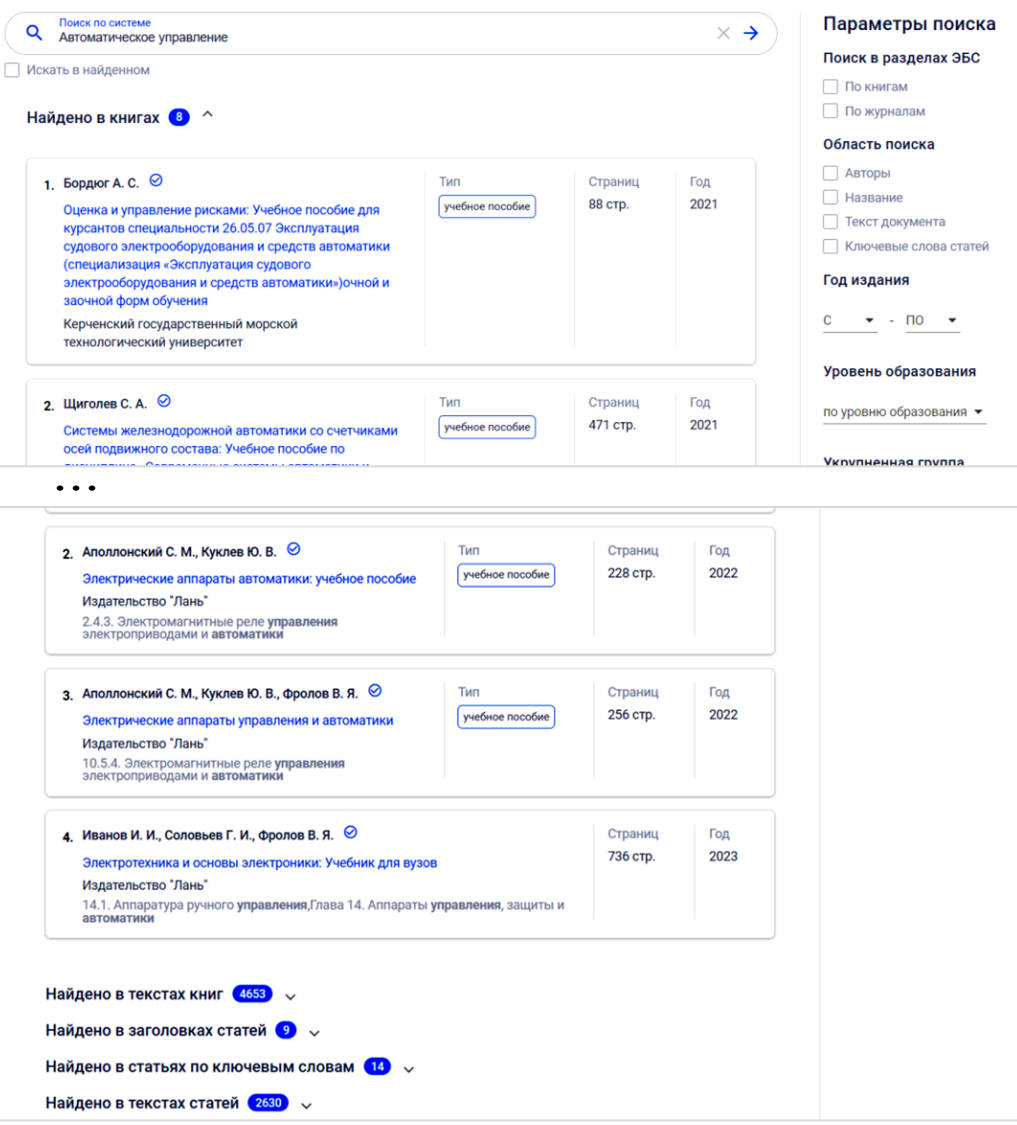

- ➢ Результаты поиска отображаются в виде списка.
- ➢ Доступные для НГТУ книги и журналы в списке отмечены *синим цветом*. Если в разделе нет доступных для чтения документов, раздел серый.

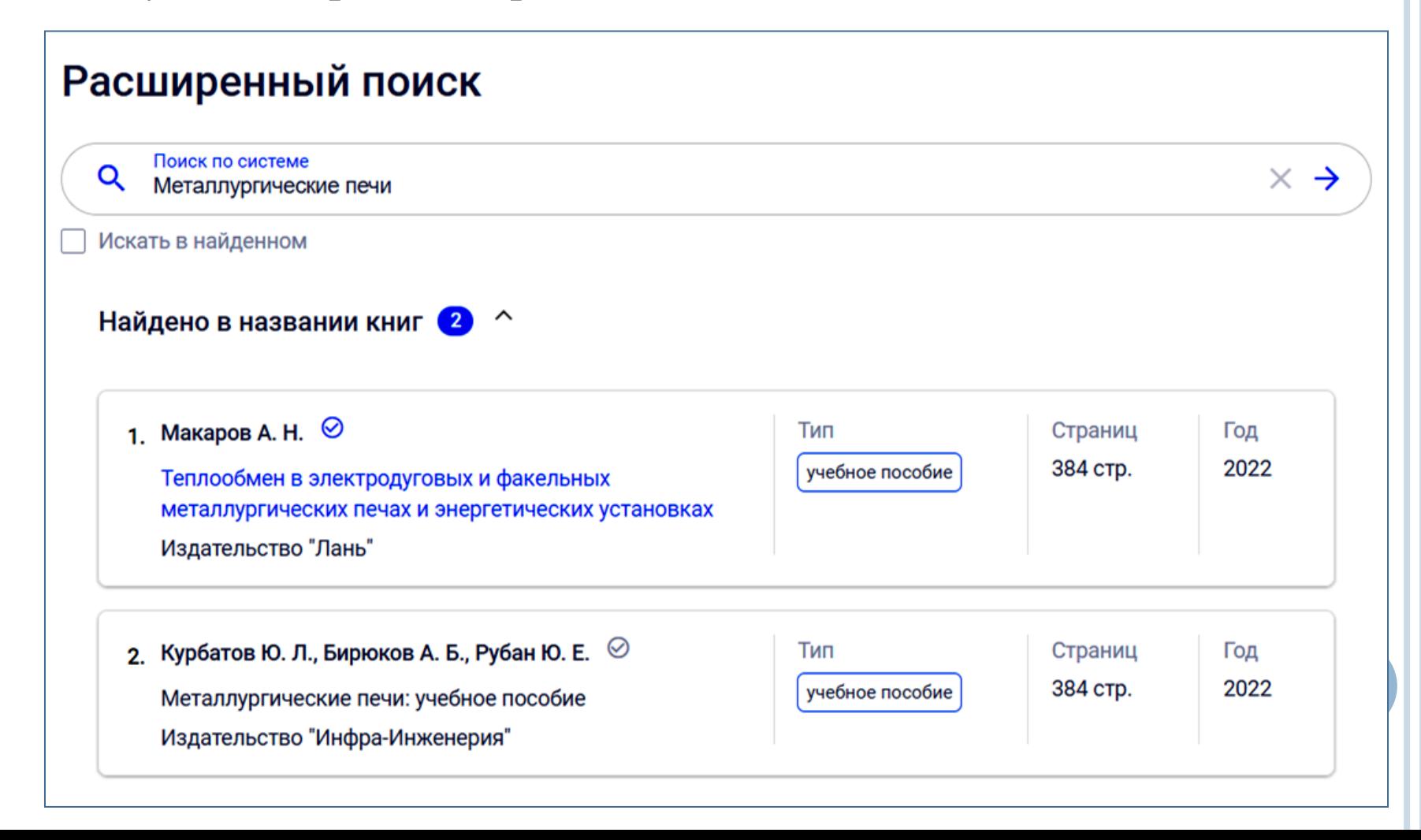

### ЧТЕНИЕ

Интерфейс чтения предоставляет следующие возможности:

- ➢ Навигация по страницам документа
- ➢ Добавление и редактирование заметки к документу
- ➢ Копирование текста для работы с конспектом
- ➢ Печать или сохранение частей документа
- ➢ Создание и редактирование конспектов
- ➢ Цитирование текстов и автоматическое сохранение цитат в конспекты
- ➢ Поиск по тексту

#### КАК НАЧАТЬ ЧТЕНИЕ КНИГИ?

#### Выбрать нужную книгу и нажать кнопку «Читать».

#### Эксплуатационные материалы: Учебное пособие для вузов

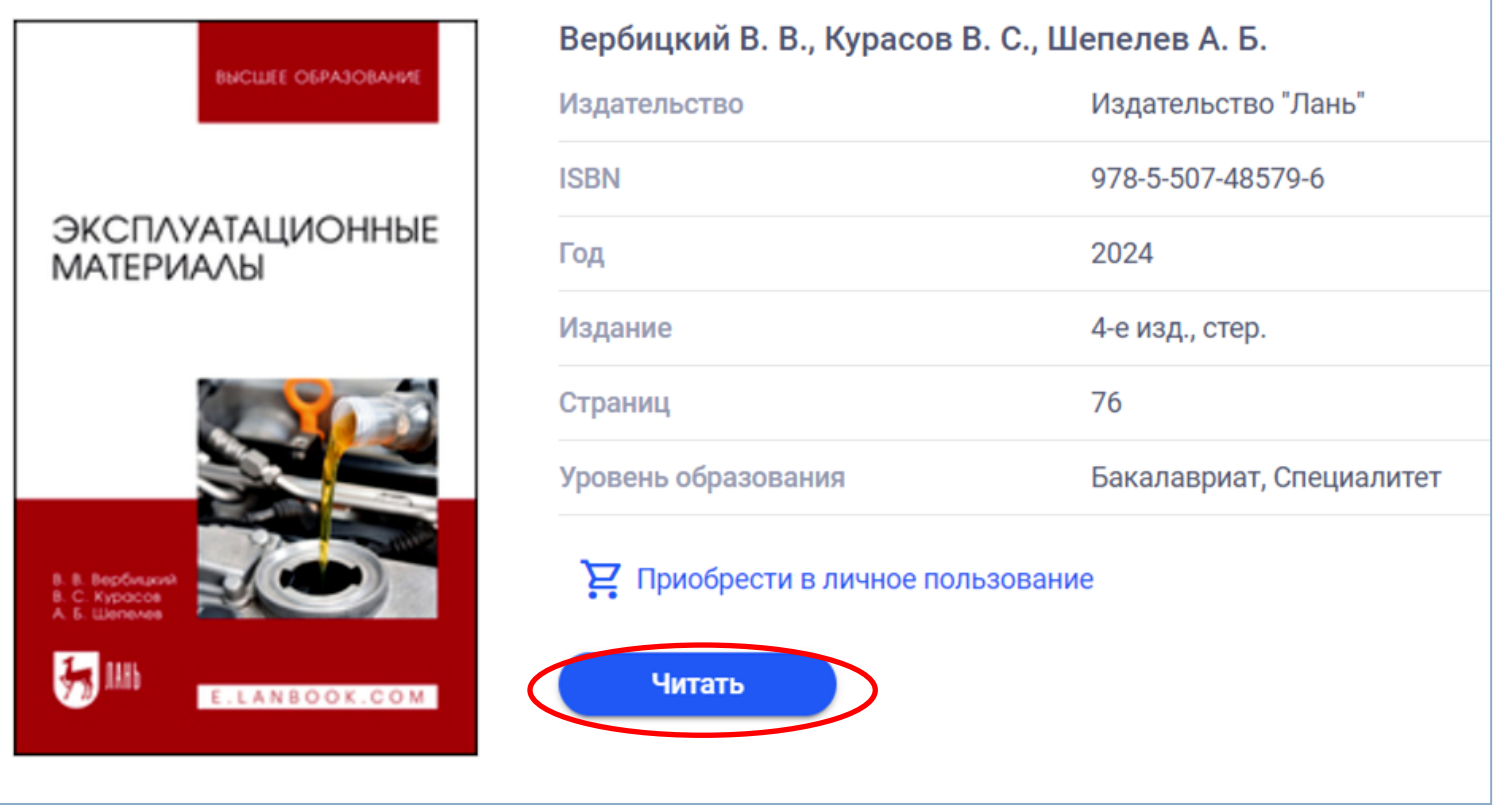

Страница просмотра книги откроется в новом окне.

### СОХРАНЕНИЕ / РАСПЕЧАТКА ФРАГМЕНТОВ

Сохранить или распечатать фрагмент книги *можно со страницы просмотра книги.*

Для этого нажмите *«Печать/Сохранить»* на верхней панели страницы просмотра.

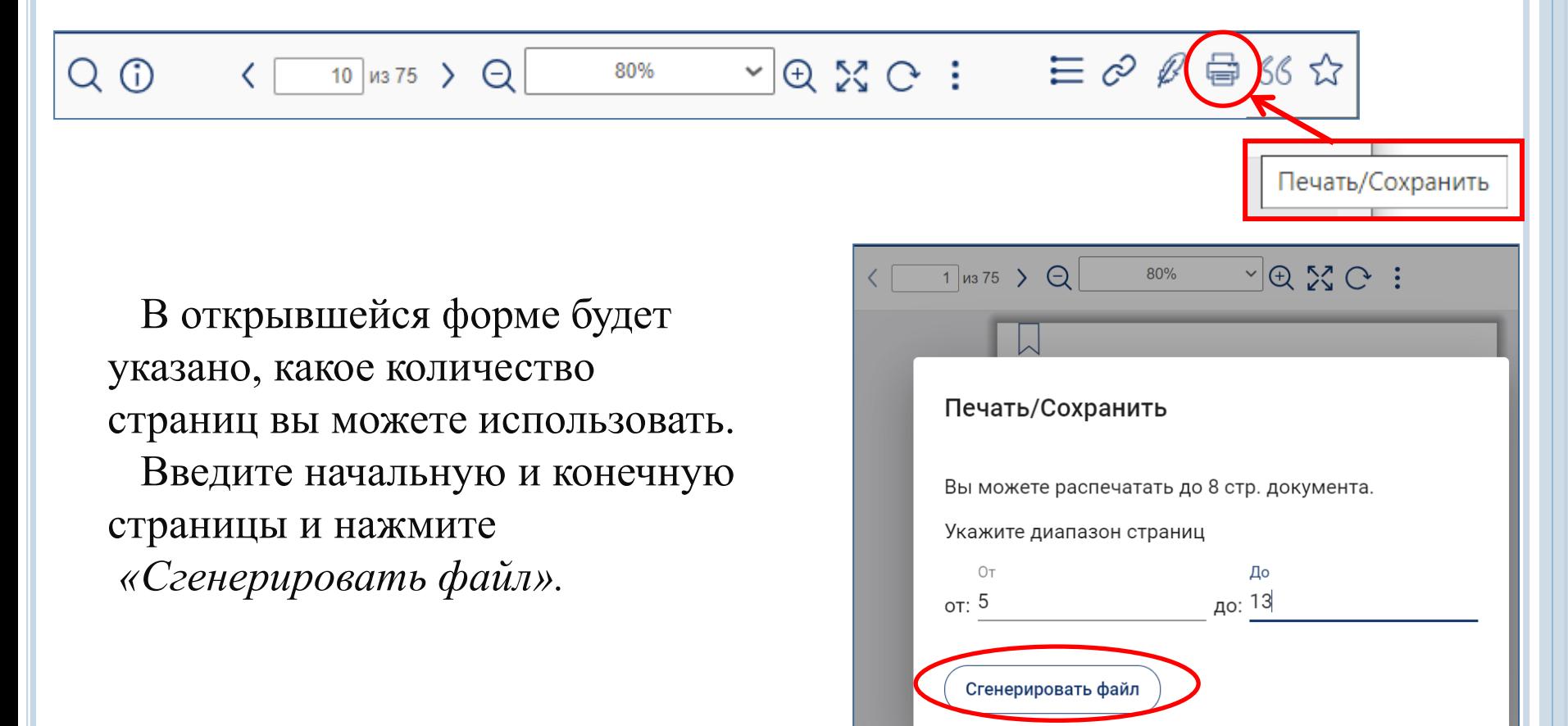

### ЦИТИРОВАНИЕ ТЕКСТОВ

Интерфейс чтения позволяет перевести любую страницу ресурса в режим цитирования. В данном режиме текст на странице можно выделить мышью и вставить цитату в конспект.

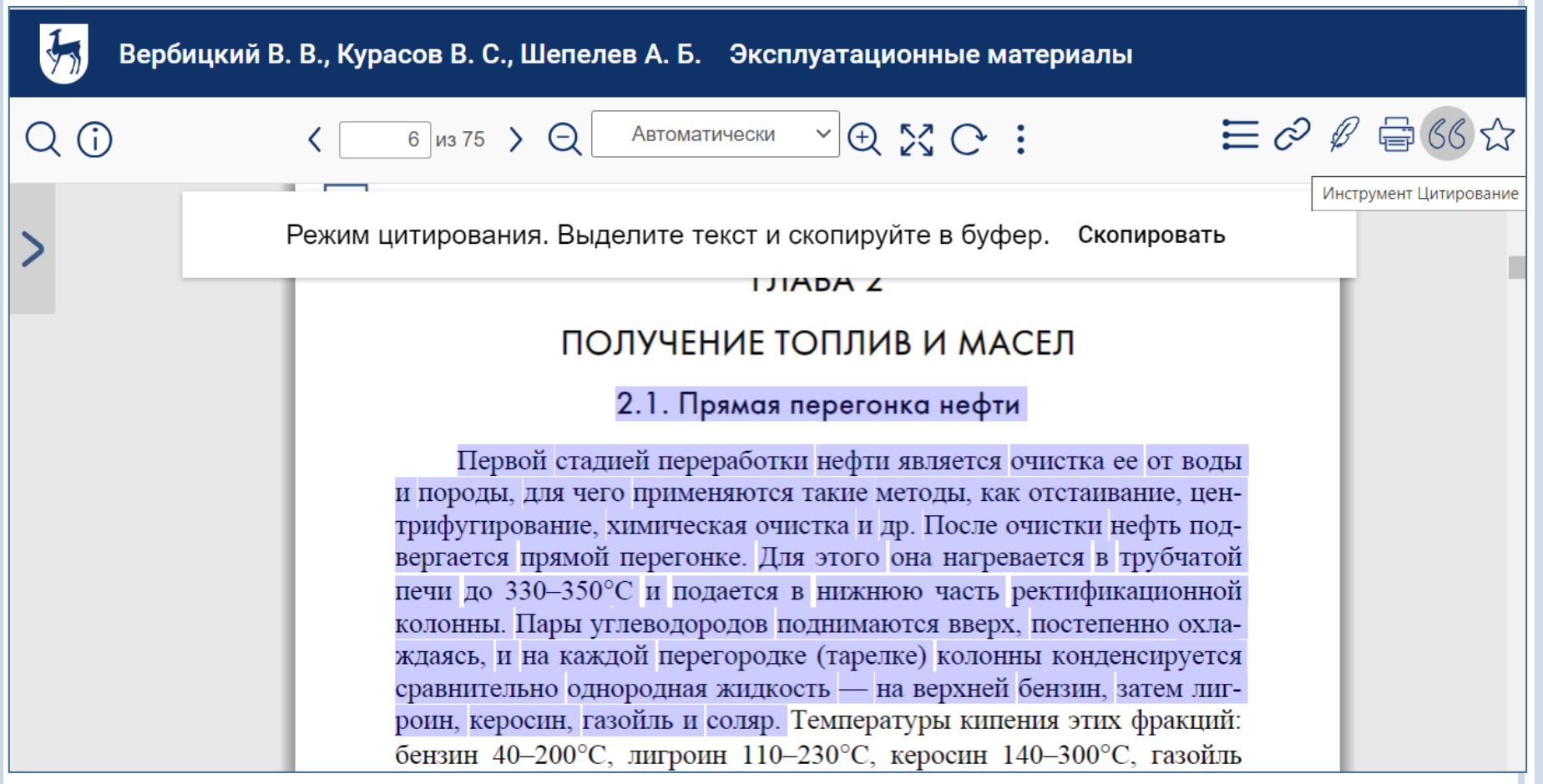

### Возможно автоматическое создание

*библиографических записей* для списков литературы

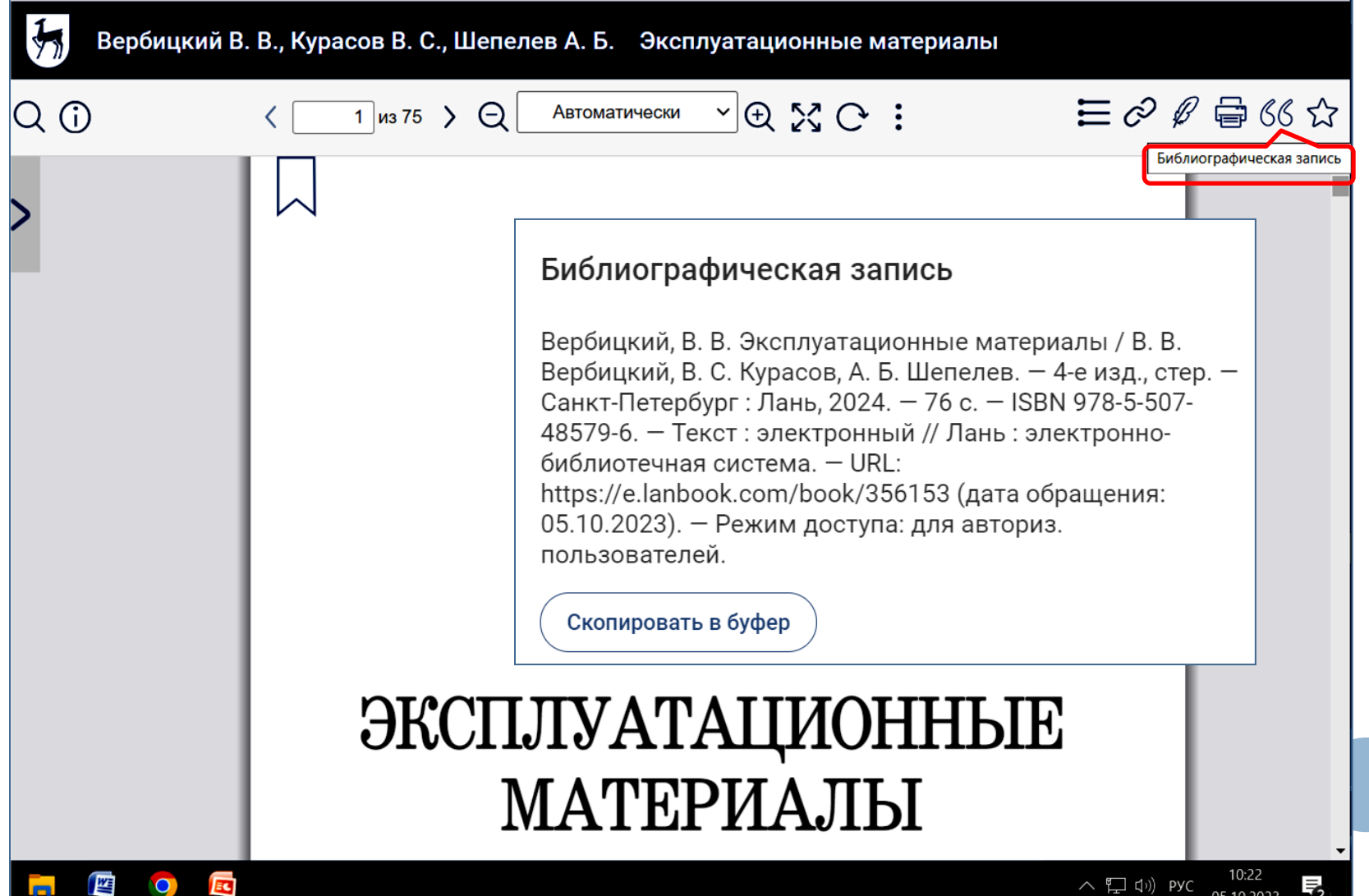

### В случае возникновения вопросов обращаться в раздел *«Помощь»* , расположенный внизу страницы.

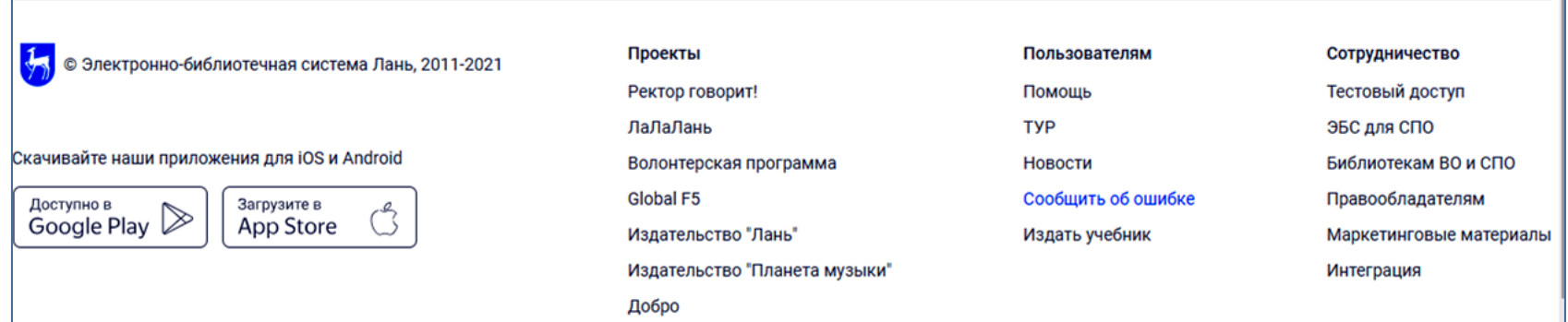

В личном кабинете можно ознакомиться с Видеоинструкциями по работе с ЭБС «Лань».

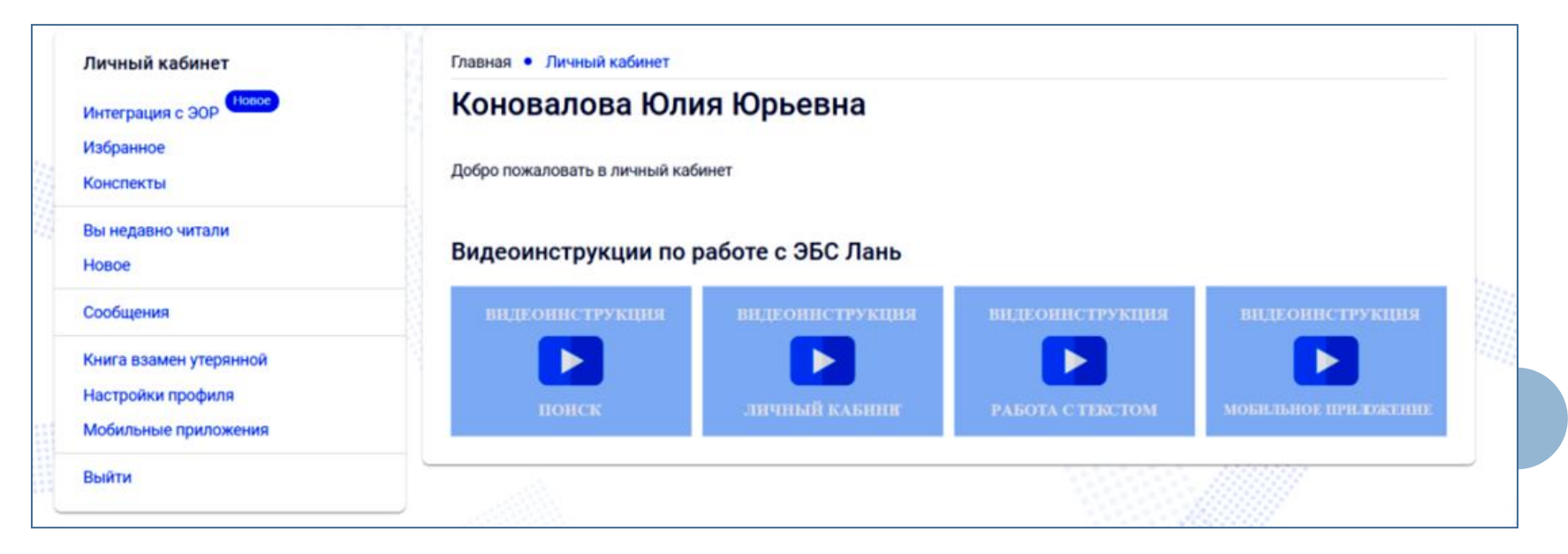